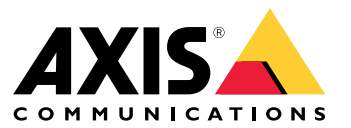

Manuel d'utilisation

# Table des matières

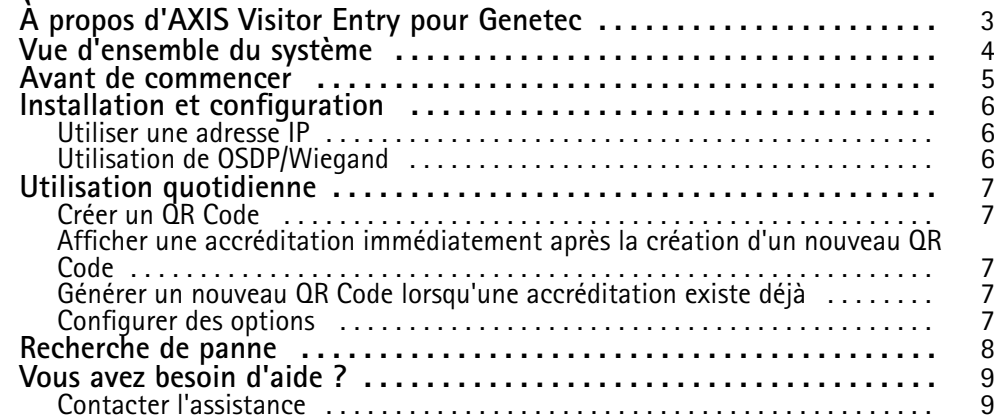

# <span id="page-2-0"></span>À propos d'AXIS Visitor Entry pour Genetec

# À propos d'AXIS Visitor Entry pour Genetec

En installant AXIS Visitor Entry, dans Genetec Security Center Synergis™, vous pouvez utiliser un QR Code® comme identifiant pour accorder l'accès. Le QR Code peut facilement être distribué à différents titulaires de carte ou visiteurs, par mail, par exemple. Pour ouvrir des portes, le QR Code peut ensuite être lu par un interphone et une caméra Axis avec l'utilisation de l'application AXIS Barcode Reader.

*QR Code® est une marque déposée de Denso Wave Incorporated au Japon et dans d'autres pays.*

## <span id="page-3-0"></span>Vue d'ensemble du système

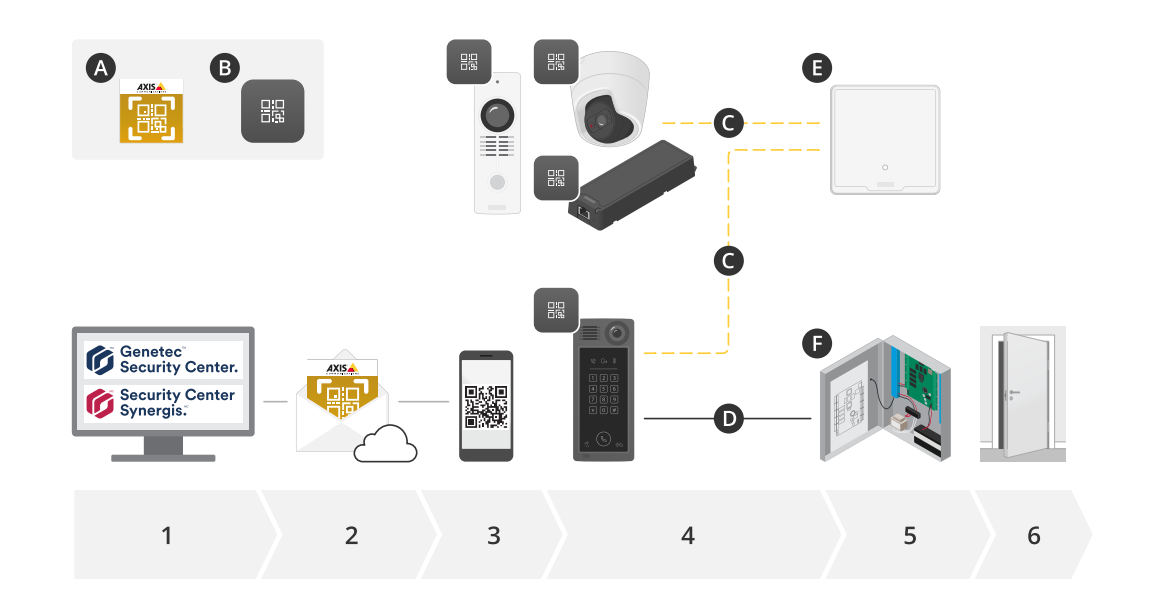

# Vue d'ensemble du système

#### **A :** AXIS Visitor Entry for Genetec

#### **B :** Code QR

- 1. Gérer l'accès avec Genetec Synergis et Gestion des titulaires de carte
- 2. Générer et envoyer un code QR via AXIS Visitor Entry pour Genetec
- 3. Recevoir le code QR
- 4. Scannez le code QR avec le lecteur de code bar AXIS intégré aux périphériques Axis pris en charge :
	- -Tout interphoneAxis
	- -Certaines caméras à boîtier fixe Axis
	- -Certaines caméras modulaires Axis
- **C :** Périphériques connectés au réseau.
- **D :** Périphériques connectés par Wiegand.
	- 5. Les périphériques Axis sont connectés à :
		- -**E :** AXIS A1601 Network Door Controller
		- -**F :** Contrôleurs de porte Genetec ou d'autres tiers
	- 6. Ouvrir la porte

## <span id="page-4-0"></span>Avant de commencer

## Avant de commencer

- 1. Assurez-vous de disposer de Genetec Security Center 5.9
- 2. Vous devez disposer de Genetec Security Center Synergis 10.9.1037.0 ou ultérieur
- 3. Ajoutez AXIS Visitor Entry pour Genetec d'Axis Communications à votre licence Genetec Security Center. Contactez pour mettre à jour votre licence avec la clé suivante : GSC-1SDK-AxisQRManager.
- 4. Vous devez disposer d'un lecteur de code-barres AXIS. Téléchargez l'application depuis la page des produits de l'application : *[axis.com/products/axis-barcode-reader#download-block](https://www.axis.com/products/axis-barcode-reader#download-block)*.
- 5. Utiliser un contrôleur de porte
	- Si vous utilisez un *contrôleur de porte Axis*, il existe deux méthodes pour connecter l'application au contrôleur de porte :

*Utiliser une [adresse](#page-5-0) IP à la page [6](#page-5-0)* . Consultez la page des produits de l'application pour vérifier la compatibilité avec la caméra et la version à télécharger.

*Utilisation de [OSDP/Wiegand](#page-5-0) à la page [6](#page-5-0)* . Ce type de connexion est pris en charge avec AXIS A8207-VE Mk II Network Video Door Station.

Si vous utilisez un *contrôleur tiers*, il existe une méthode pour connecter l'application au contrôleur de porte :

*Utilisation de [OSDP/Wiegand](#page-5-0) à la page [6](#page-5-0)* . Le contrôleur de porte tiers doit être pris en charge par Genetec Security Center Synergis.

## <span id="page-5-0"></span>Installation et configuration

## Installation et configuration

#### **Utiliser une adresse IP**

- 1. Sur l'ordinateur client de Security Desk :
	- 1.1 Téléchargez et installez AXIS Visitor Entry for Genetec.
	- 1.2 Contactez DAP@genetec.com pour mettre à jour votre licence avec la clé suivante : GSC-1SDK-AxisQRManager.
- 2. Sur l'interphone et la caméra Axis :
	- 2.1 Installez le lecteur de codes-barres AXIS sur le périphérique.
	- 2.2 Ouvrez le lecteur de codes-barres AXIS et désactivez le commutateur OSDP/Wiegand.
	- 2.3 Saisissez l'adresse IP, le nom d'utilisateur et le mot de passe du périphérique.
	- 2.4 Définissez **Send credential type (Envoyer le type d'accréditation)** sur **Card raw (Carte brute)**.
	- 2.5 Définissez **Bit count (Nombre de bits)** sur 32.
	- 2.6 Configurez les paramètres du **contrôleur de porte VAPIX** en fonction de la configuration du contrôleur de porte.
- 3. Dans Genetec Security Center, configurez un serveur de messagerie pour envoyer automatiquement des QR Codes.

### **Utilisation de OSDP/Wiegand**

- 1. Sur l'ordinateur client de Security Desk :
	- 1.1 Téléchargez et installez AXIS Visitor Entry for Genetec.
	- 1.2 Contactez DAP@genetec.com pour mettre à jour votre licence avec la clé suivante : GSC-1SDK-AxisQRManager.
- 2. Connectez le contrôleur de porte à l'interphone Axis à l'aide de OSDP/Wiegand.
- 3. Sur la caméra Axis :
	- 3.1 Définissez le format du lecteur/de la sortie sur **Brut**.
	- 3.2 Installez le lecteur de codes-barres AXIS sur le périphérique.
	- 3.3 Ouvrez le lecteur de codes-barres AXIS et activez le commutateur OSDP/Wiegand.
- 4. Dans Genetec Security Center, configurez un serveur de messagerie pour envoyer automatiquement des QR Codes.

## <span id="page-6-0"></span>Utilisation quotidienne

### Utilisation quotidienne

Une fois AXIS Visitor Entry for Genetec installé, vous verrez le bouton **Ajouter une accréditation QR** dans la fenêtre **Titulaire de carte/Visiteur** de Security Desk.

## **Créer un QR Code**

1. Dans Security Desk, cliquez sur **Ajouter une accréditation QR**.

Un nouveau QR Code est généré et affiché dans une fenêtre contextuelle.

- 2. Cliquez sur **OK**. Désormais, un e-mail est envoyé à l'adresse e-mail enregistrée pour le titulaire de carte/le visiteur. Vous pouvez également copier le QR Code dans le presse-papiers et l'envoyer à l'aide d'une autre méthode.
	- L'accréditation créée aura les informations suivantes :
	- Nommez l'« accréditation QR\_[nom du client] ».
	- Saisissez « Carte »
	- Format « CSN32 »
	- Vous ne pouvez créer qu'une seule accréditation QR pour chaque titulaire de carte/visiteur. Si vous essayez d'ajouter une accréditation QR alors que celle-ci existe déjà, l'accréditation QR existante <sup>s</sup>'affiche.

#### **Afficher une accréditation immédiatement après la création d'un nouveau QR Code**

Pour afficher une accréditation immédiatement après la création d'un nouveau QR Code, vous devez :

- 1. Fermer la fenêtre Titulaire de carte/Visiteur.
- 2. Ouvrir à nouveau la fenêtre Titulaire de carte/Visiteur pour l'actualiser.

### **Générer un nouveau QR Code lorsqu'une accréditation existe déjà**

Pour générer un nouveau QR Code lorsqu'une accréditation existe déjà, vous devez :

- 1. Supprimer l'identifiant existant.
- 2. Cliquer à nouveau sur **Ajouter un identifiant QR**.

## **Configurer des options**

Si vous avez des droits d'administrateur, vous pouvez configurer les options suivantes dans **Options <sup>&</sup>gt; AXIS Visitor Entry** :

- **Subject (Objet)** : Objet de l'e-mail.
- **CC** : Envoyer une copie à une adresse spécifique
- **BCC** : Si cette option est activée, le destinataire de la copie est masqué pour le destinataire de l'e-mail.
- Text (Texte) : Texte par défaut de l'e-mail. Cliquez sur **Add (Ajouter)** pour ajouter des macros spécifiques à l'e-mail, par exemple **Name**.
- • **Send e-mail when closed (Envoyer e-mail à la fermeture)** : Si cette option est activée, un e-mail est envoyé automatiquement lorsque vous fermez la fenêtre contextuelle du QR Code.

## <span id="page-7-0"></span>Recherche de panne

# Recherche de panne

• Si la porte ne <sup>s</sup>'ouvre pas lorsque vous utilisez un code QR :

Vérifiez à l'aide d'un clavier ou d'une carte que la porte <sup>s</sup>'ouvre afin de confirmer que l'unité de commande et l'interphone sont correctement configurés dans Security Center et Genetec Security Center Synergis.

• Les journaux de débogage se trouvent dans C:\ProgramData\Axis Communications\Composants \DebugLogs\QRManager.log.

<span id="page-8-0"></span>Vous avez besoin d'aide ?

Vous avez besoin d'aide ?

## **Contacter l'assistance**

Contactez le service d'assistance sur la page *[axis.com/support](https://www.axis.com/support)*.

Manuel d'utilisation AXIS Visitor Entry for Genetec © Axis Communications AB, 2022 -

Ver . M3.3 Date: Janvier 2023

2023 Référence T1 0179995